## Tehtävä A- taiteelliset reunat

- **1.** Avaa joku kuva GIMP:illä. Kuvan sisällöllä ei ole väliä.
- **2.** Rajaa se "valitse suorakulmioita" -työkalulla.

Tämän jälkeen väritämme reunat punaisella, lisäämme ns. "pikamaskin". Mikä tämä "pikamaski" on? Se on yksinkertaisesti valintatyökalu. Se leikkaa pois kaiken, mikä on värjätty punaisella, tässä tapauksessa kuvan reunuksen.

**3.** Napsauta vasemmassa alakulmassa olevaa pikamaskinappulaa (ympyröity punaisella kuvassa 2).

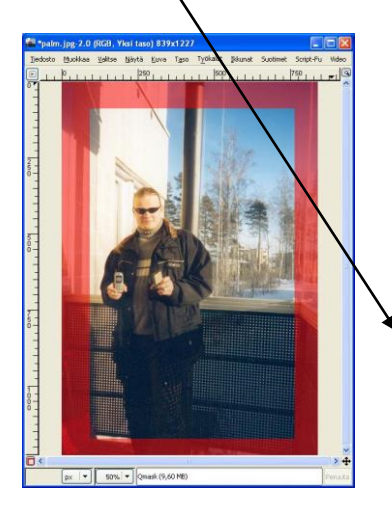

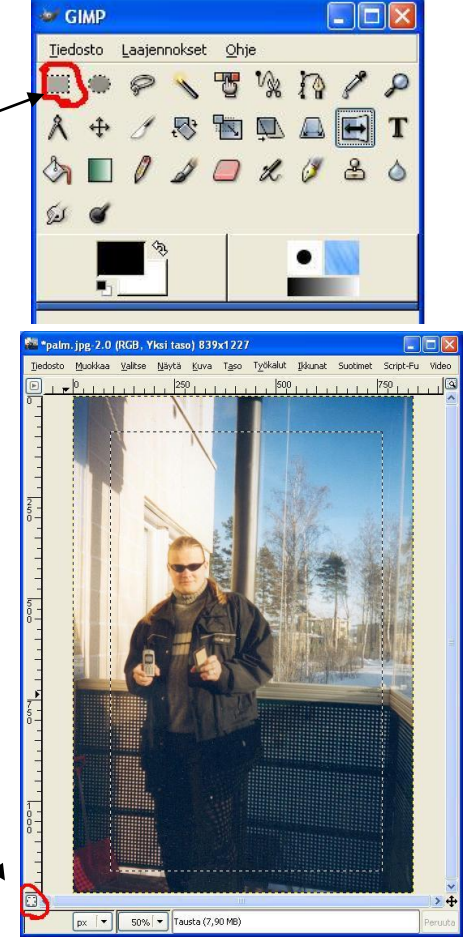

**4.** Tämän jälkeen paina valokuvan päällä hiiren oikeaa nappia ja valitse "Suotimet"=>"Vääristymät"=>"aallot". Pikamaski saa aaltoilevat reunat.

**5.** Seuraavaksi klikkaa taas pikamaskin valintanappulaa, jossa tällä hetkellä näkyy punainen neliö. Se ottaa pikamaskin pois aivan kuten laittoi sen päällekin.

> Kuva 5. Melkein valmis kuva. Pikamaski on poissa, mutta valinta on paikallaan.

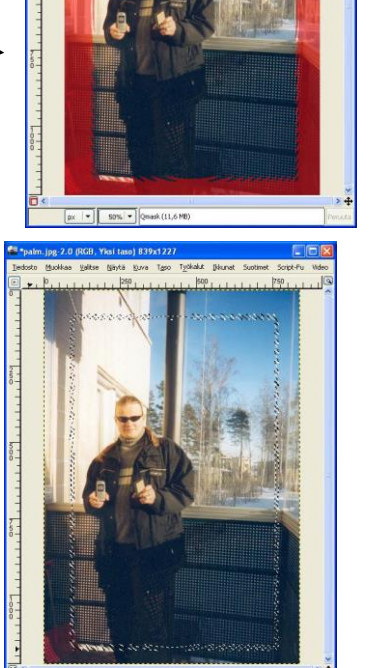

- **6.** Kopioi valinta Ctrl-C
- **7.** Liitä valintasi "uutena kuvana" **=> muokkaa – liitä(alempi) – uutena kuvana TAI** näppäile "**Shift+Ctrl+V"**

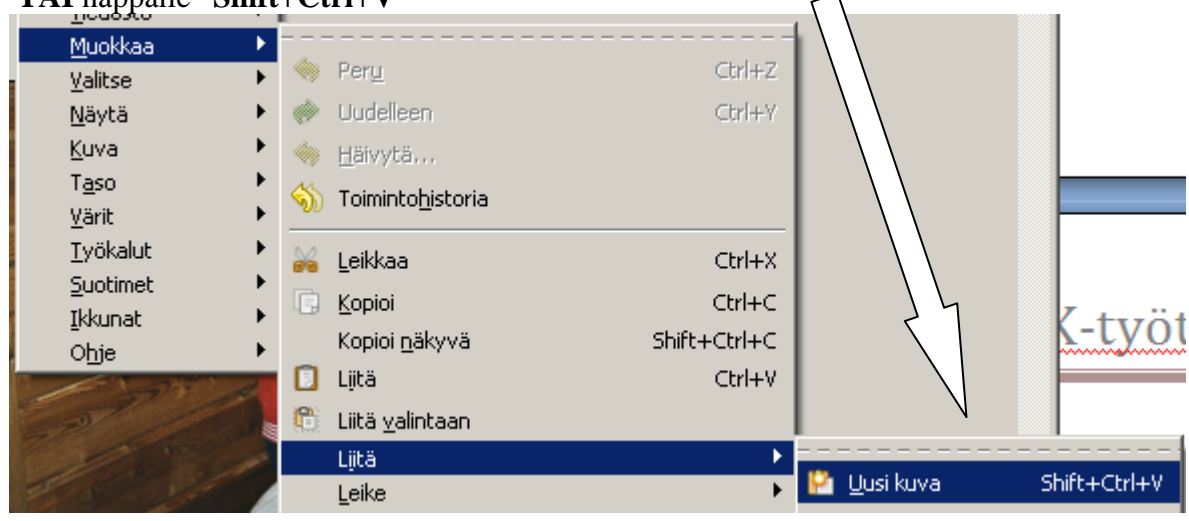

- **8.** Lopputulos
- **9.** Kokeile myös muita vääristymiä. Esim. seuraava on melkein samantapainen, mutta valitse vääristymäksi "aaltoilu":

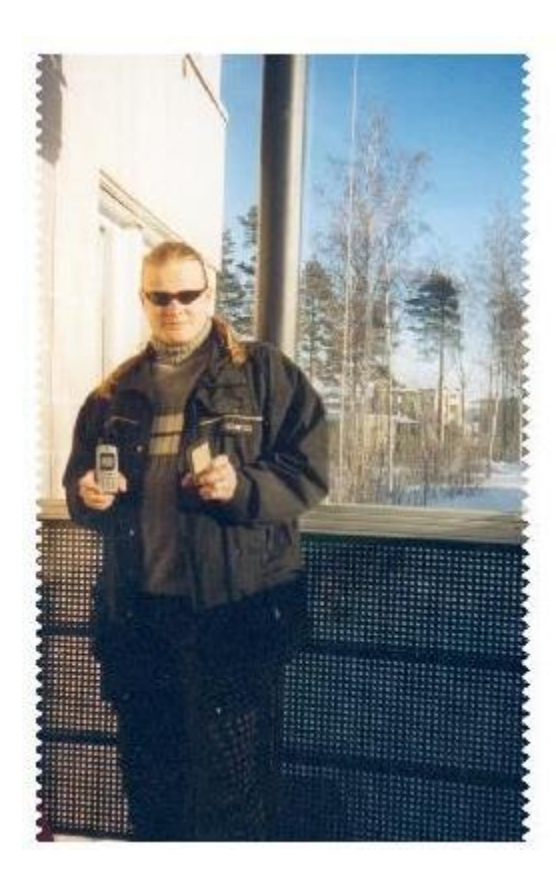

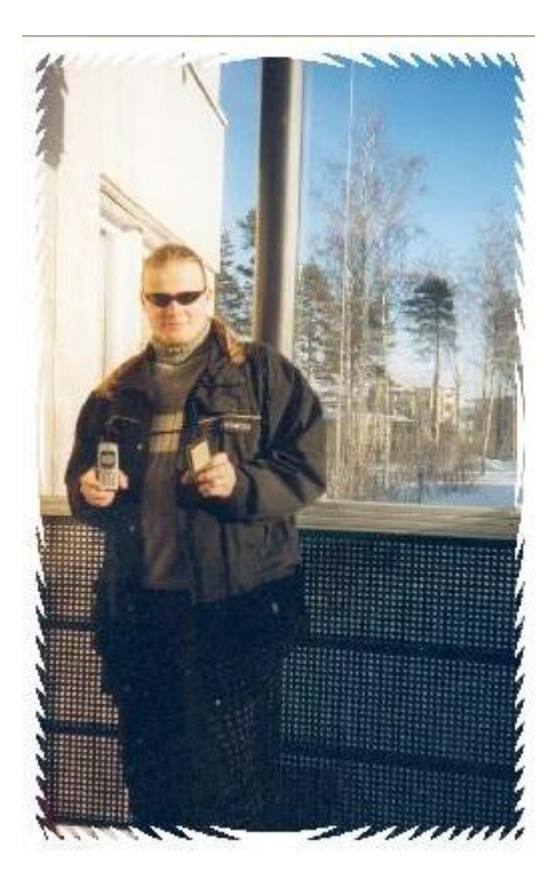

## Tehtävä B- Liike-sumennus

Tämä on helppo ja nopea keino reunojen muuntamiseksi:

- **1.** Avaa jokin kuva
- **2.** Valitse suorakulmio-työkalu ja tee sillä suorakulmio valokuvan keskelle
- **3.** Valitse "Valitse"=>"Käänteinen" (jotta seuraava suodin vaikuttaisi nimenomaan rajatun alueen ulkopuolelle, ei sen sisäpuolelle)
- **4.** Valitse "Suotimet"=>"Sumenna"=>"Liike-sumennus"
- **5.** Poista suorakulmio-työkalun valinta (klikkaa kuvan ulkopuolella)

Kuva 8. Liike-epäterävöittämisen työkalu. Säätele "Pituus"-ja "Kulma" parametrejä kunnes lopputulos on mieleisesi. Pidä rasti kohdassa "Esikatselu" niin saat nähdä suoraan miten parametrien valinta onnistu.

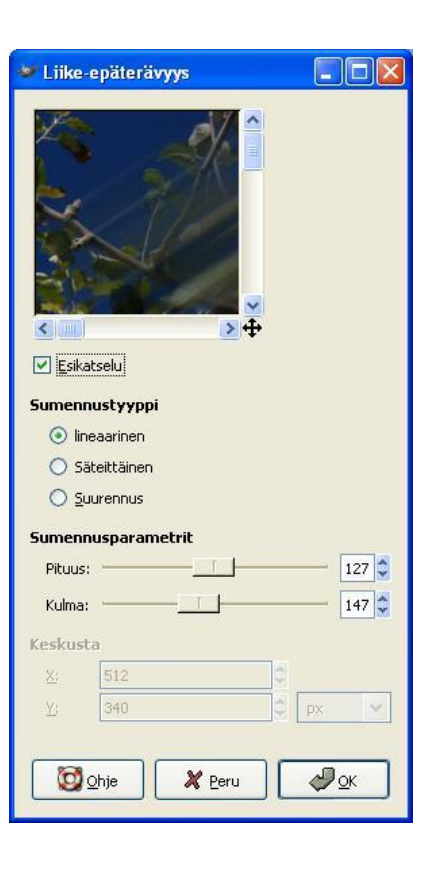

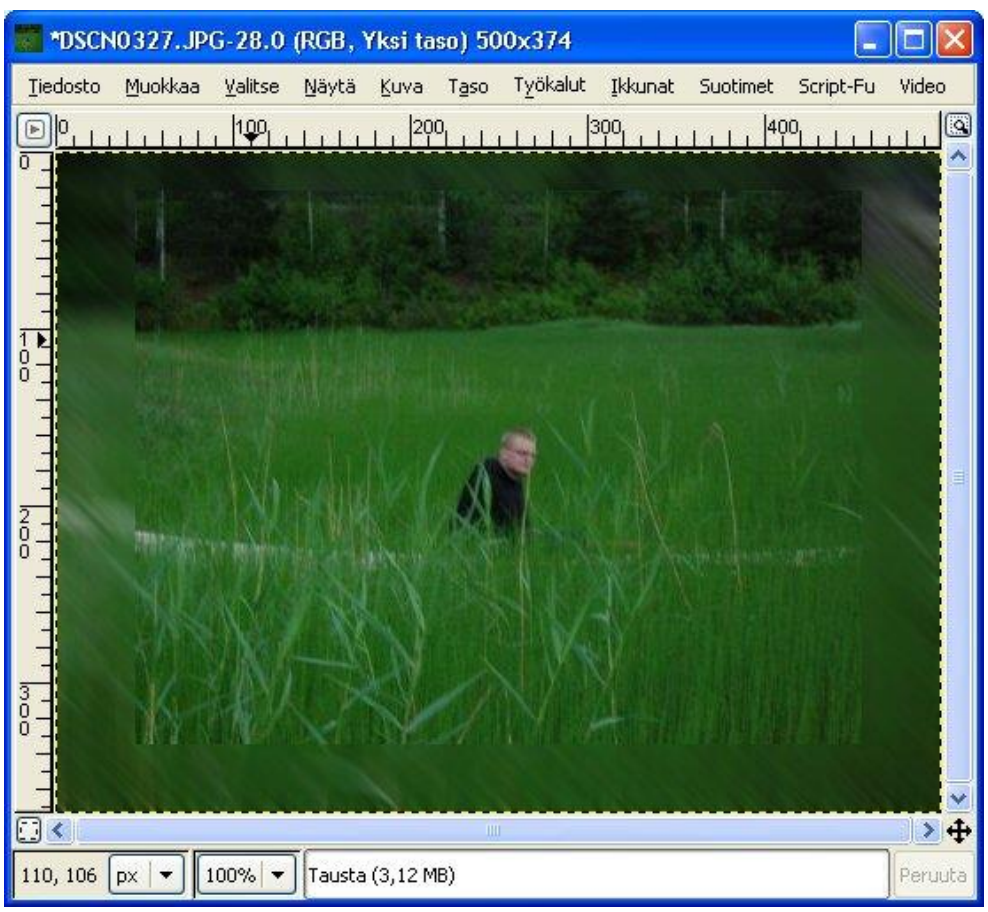

Kuva 9. Lopputulos

## Tehtävä C - haihtuva reuna

Eräs yleisimmistä reunoista (varsinkin vanhojen ja sellaisilta näyttävien valokuvien tapauksessa) on ellipsimäinen, vähitellen pois haihtuva reuna. Se saadaan GIMP:illä hyvin yksinkertaisesti:

- **1.** LATAA KUVA
- **2. Rajaa** ellipsirajaus -työkalulla valokuvan osa, jonka haluat kuvattavaksi
- **3.** Valitse "Valitse"=>"Pyöristä"(huom! Tämä voidaan valita vasta, kun valinta on tehty).

**Järkevä arvo pyöristyssäteeksi** on yleensä **50-300.**

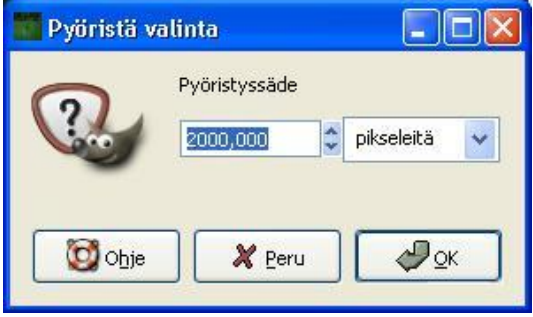

Kuva 10. "Pyöristä valinta"-käyttöliittymä

- **4.** Näennäisesti ei tapahdu mitään.
- **5.** Siirrä silti kuva "uudeksi kuvaksi" **Ctrl-C/Ctrl+shift+V** -menetelmällä.
- **6.** Lopputulos
- **7. Tallenna**

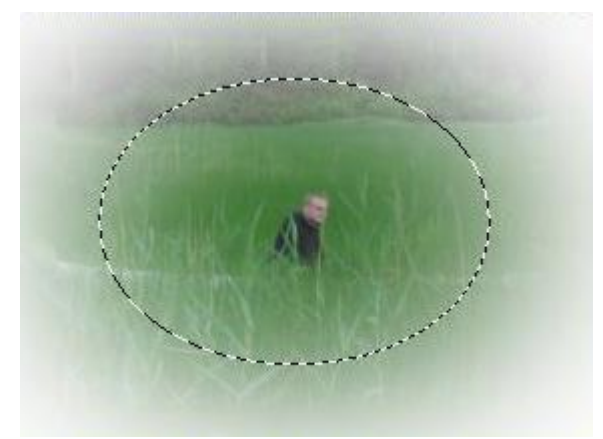

Kuva 11. Klassiset haihtuvat valokuvan reunat